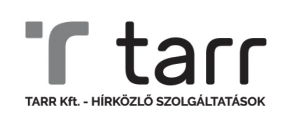

# APN (HOZZÁFÉRÉSI PONT) BEÁLLÍTÁS

**Amennyiben saját mobiltelefonodon használt TARR Mobil szolgáltatásod nem kapcsolódik fel az internetre, és a** *Beállítások* **menüben nem találsz az APN beállítások között TARR profilt, kérjük kövesd az útmutató lépéseit.** 

*Ha a készüléked rendelkezik mobil internet kapcsolattal, vagy az APN beállításai között megtaláltad a TARR Internet APN-t, nem szükséges elvégezned a lenti lépéseket.*

**Milyen esetekben szükséges a hozzáférési pont (APN) beállítása?**

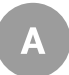

*Új előfizetés megkötése esetén,* miután behelyezted a SIM kártyát készülékedbe.

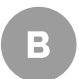

*Meglévő Tarr előfizetés esetén,* amennyiben új készülékbe helyezed át a SIM kártyát.

### **Beállítás Android operációs rendszerű okostelefonon**

#### **A hozzáférési pont beállításához nyisd meg a készülék** *Beállítások* **menüpontját.**

**Beállítások > Kapcsolatok** / **Hálózati beállítások** / **SIM kártyák és mobilhálózatok > Hozzáférési pontok neve** / **APN beállítások > Új APN hozzáadása**

A beállítások elnevezései, lépései készüléktípusonként eltérhetnek.

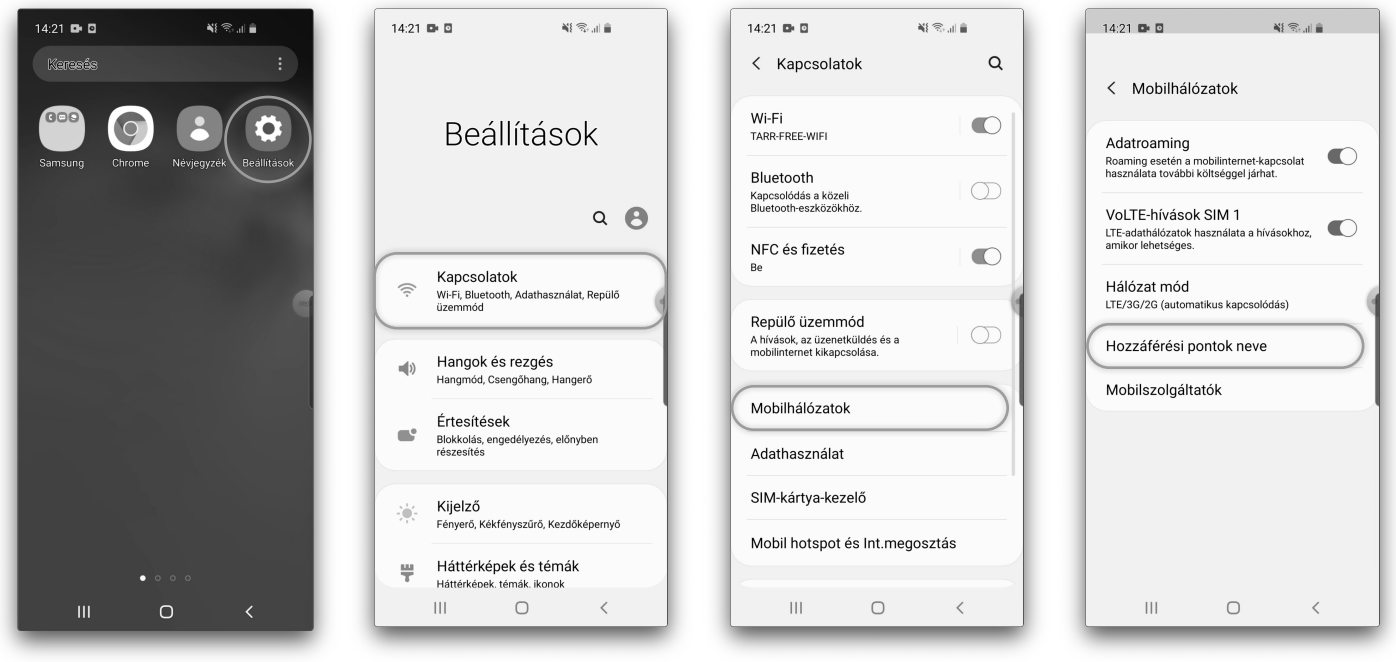

### **Huawei**

Beállítások **>** Vezeték nélküli és egyéb hálózatok **/** Egyebek **>** Mobilhálózat **>** Hozzáférési pontok nevei / Elérési pontok nevei (APN-ek) **>** Menü gomb ( ): Új hozzáférési pont

### **Nokia**

Beállítások **>** Hálózat és internet / Vezeték nélküli és egyéb hálózatok: Továbbiak… / Speciális **>** Mobilhálózat **>**Hozzáférési pontok nevei **>** ( **+** ) Új hozzáadása

#### **Samsung**

Beállítások **>** Kapcsolatok **>** Mobilhálózatok **>** Hozzáférési pontok neve / Tarr Mobil\*\* **>** Hozzáad gomb

#### **Sony**

Beállítások **>** Továbbiak… / Hálózat és internet **>** Mobilhálózat(ok) **>** (Speciális) **>** Hozzáférési pont neve **>** Menü gomb **>** Új hozzáférési pont / ( **+** ) Új hozzáadása

### **Xiaomi**

Beállítások **>** SIM-kártyák és mobil hálózatok **>** SIM-kártyák beállításai: Tarr Mobil\*\* **>** Hozzáférési pontok nevei (APN-ek) **>** ( **+** ) Új APN (a képernyő alján)

**vagy:** Beállítások **>** Vezeték nélküli és egyéb hálózatok: Továbbiak… **>** Mobilhálózatok **>** Hozzáférési pontok nevei **>** Menü gomb **>** Új APN

### **\*\*Dual SIM-es készülékek esetén a Tarr Mobil SIM kiválasztása szükséges.**

**Tipp:** Ha a készüléked rendelkezik a beállításokon belül kereső mezővel, akkor a keresőbe beírva is rákereshetsz a Hozzáférési pontok neve vagy APN beállítások menüre.

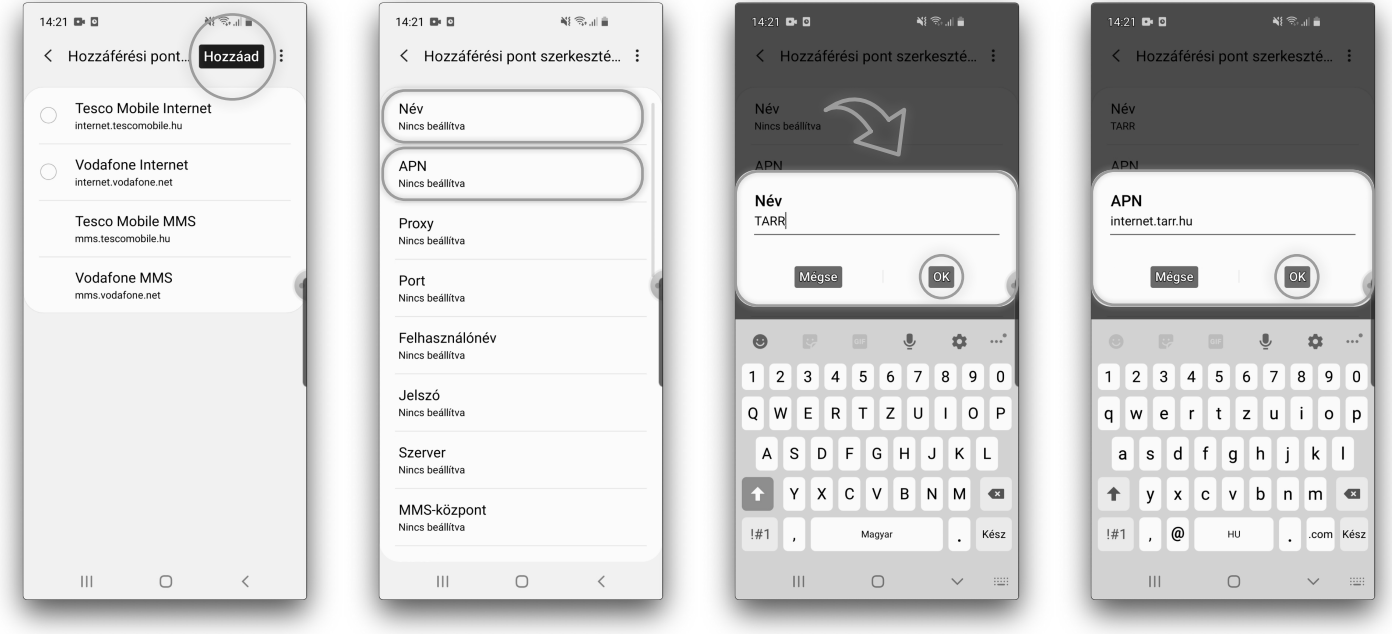

#### **A beállítás után ezeket az értékeket kell látnod:**

#### Név: Tarr

APN: internet.tarr.hu Proxy: nincs beállítva / nincs megadva Port: nincs beállítva / nincs megadva Felhasználónév: nincs beállítva / nincs megadva Jelszó: nincs beállítva / nincs megadva Szerver: nincs beállítva / nincs megadva MMSC: nincs beállítva / nincs megadva MMC proxy: nincs beállítva / nincs megadva MMS port: nincs beállítva / nincs megadva MCC: 216

#### MNC: 70

Azonosítás típusa: nincs beállítva / nincs megadva APN típusa / Hozzáférési pont típusa / APN type: nincs beállítva / nincs megadva

Hozzáférési pont protokollja / APN protocol: IPv4 / IPv6 Hozzáférési pont barangolási protokollja / APN roaming protocol: IPv4 / IPv6

Tulajdonos (Bearer): nem meghatározott / Unspecified MVNO type: nincs beállítva / nincs megadva MVNO értéke: nincs beállítva / nincs megadva

### *Mentés* vagy *Visszalépés (<)* gomb segítségével tárolhatod a beállított értékeket. Mentés után a "Hozzáférési **pontok neve" menüben válaszd ki az új Tarr elnevezésű hozzáférési pontot.**

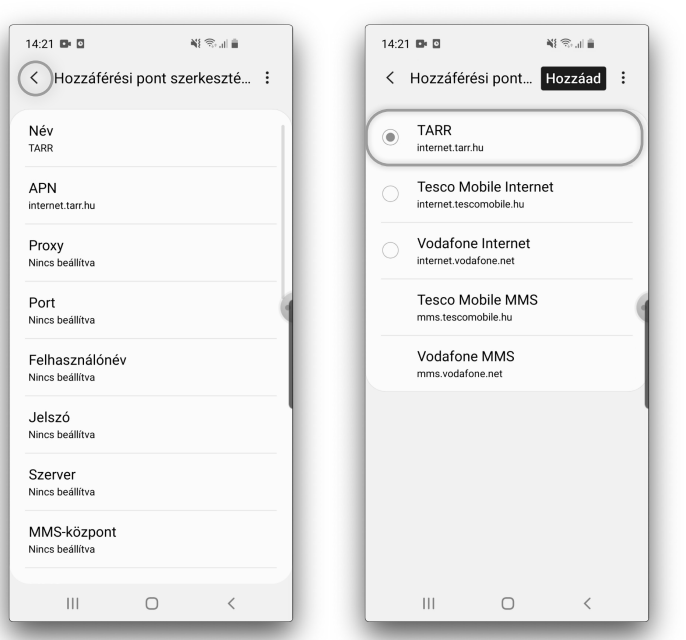

## **Beállítás iOS operációs rendszerű (iPhone) okostelefonon:**

### **1. iOS 13.3.1. vagy újabb**

Beállítások **>** Mobilhálózat **>** Mobil adathálózat **>** Mobil adatforgalom: APN

#### **Korábbi verziók**

Beállítások **>** Mobilhálózat **>** Mobil adat lehetőségek **>** Mobil adathálózat **>** Mobil adatforgalom: APN

- **2.** Az APN-t a következőre írd át: **internet.tarr.hu**
- **3.** A beállítás a *< Vissza* gombbal mentésre kerül.

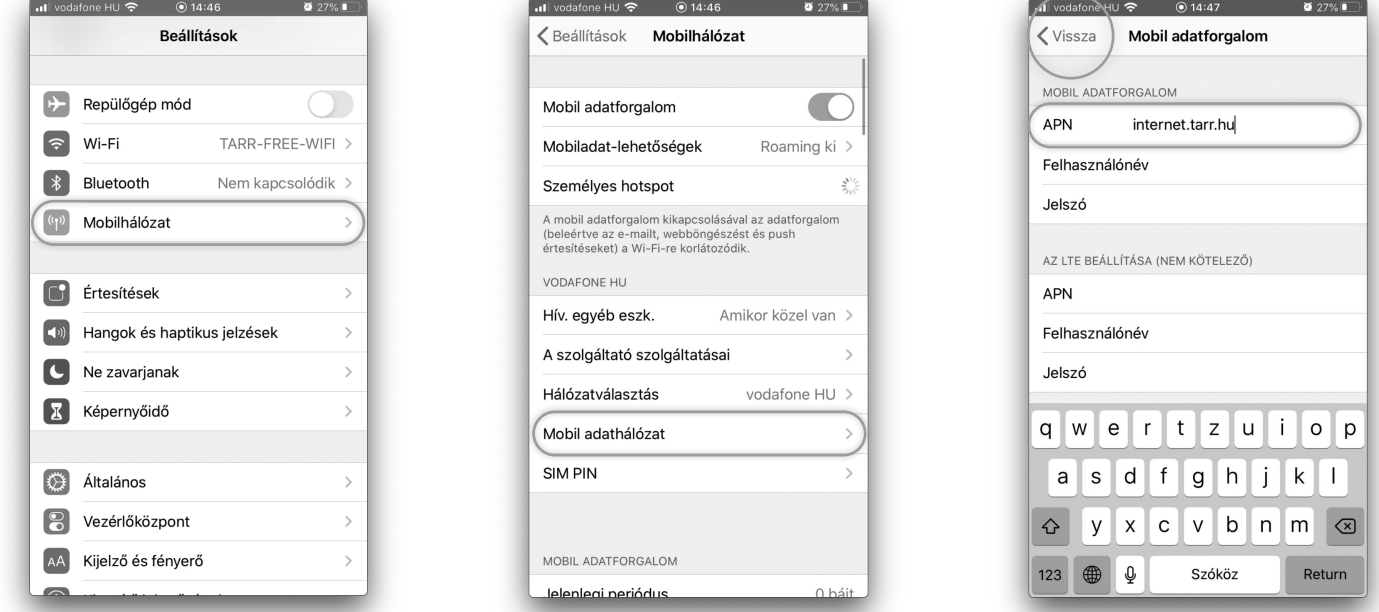

Amennyiben a beállítás folyamatában segítségre van szükséged, kérjük fordulj ügyfélszolgálatunkhoz: **https://tarr.hu/lakossagi/ugyfelszolgalat**